## **①電子チケット「ヤングパスポートの使い方」**

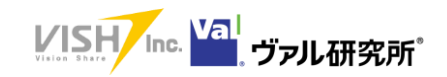

1

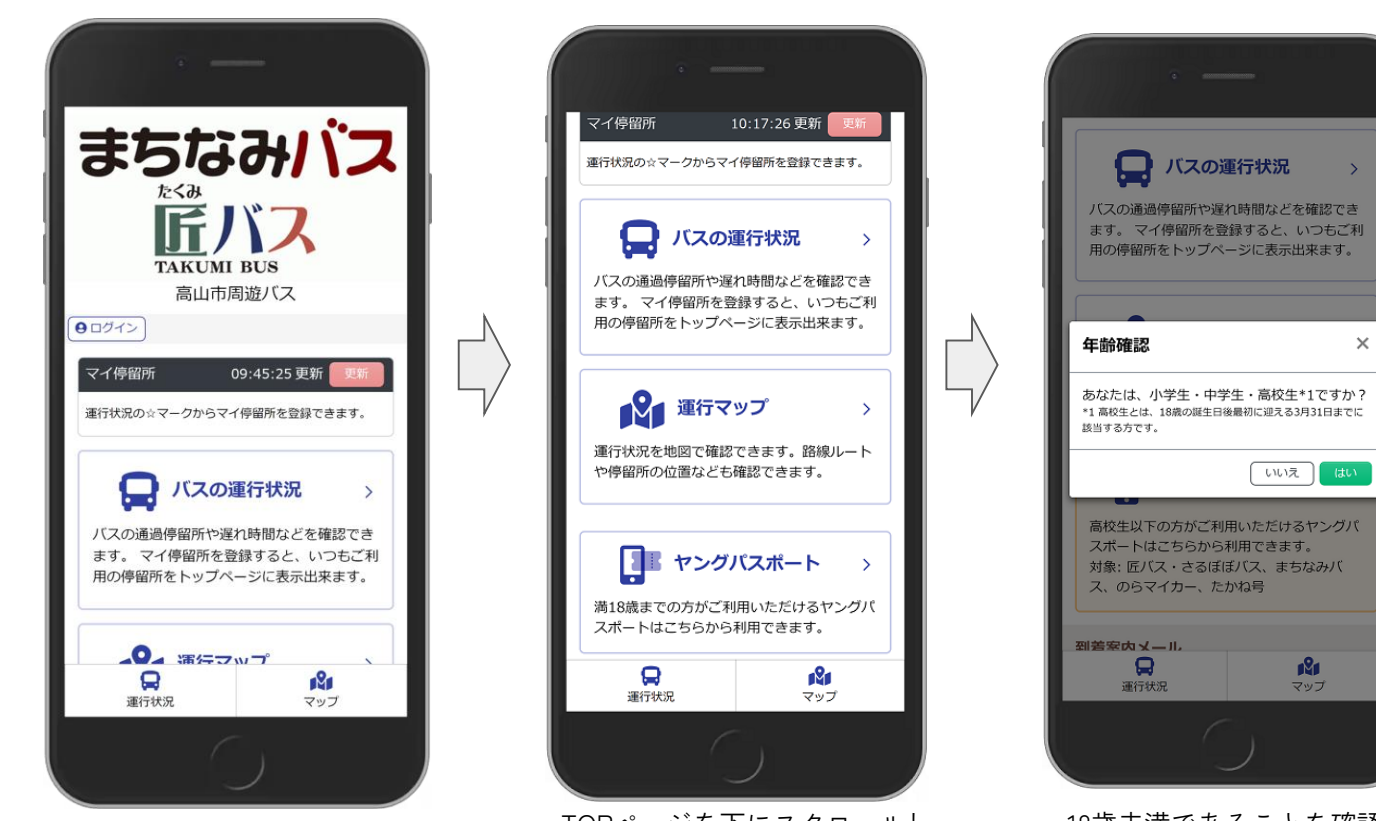

バスロケーションシステム TOPページを開きます。

TOPページを下にスクロールし 「ヤングパスポート」 バナーボタンを選択します。

18歳未満であることを確認する 画面を表示しますので「はい」 を選択してください。

## **①電子チケット「ヤングパスポートの使い方」**

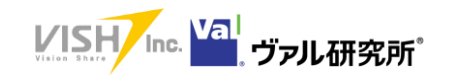

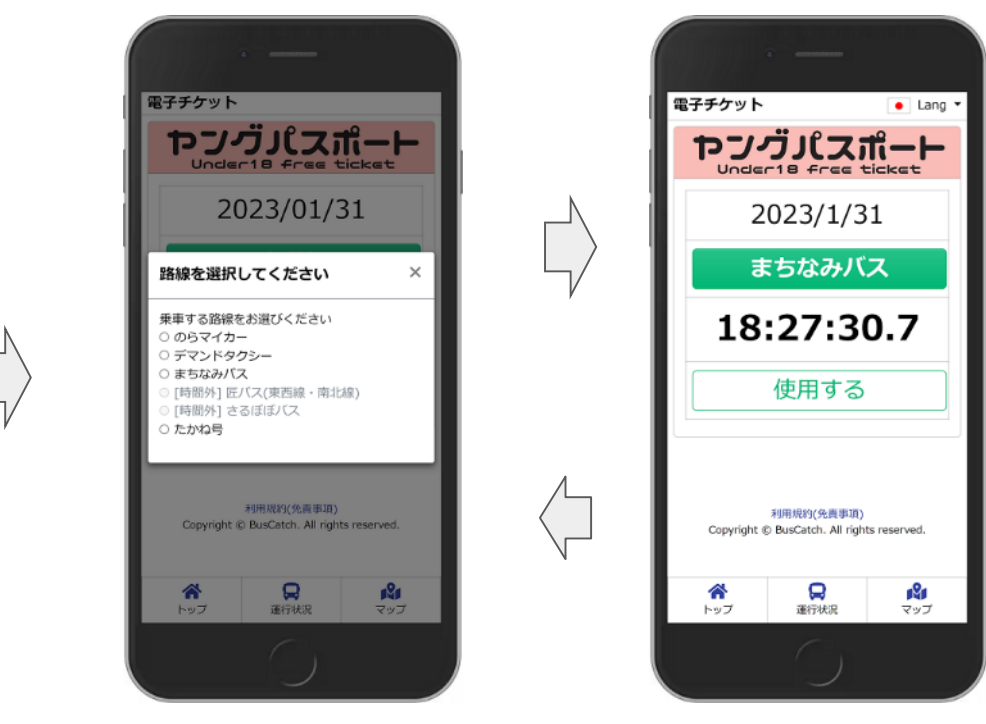

路線選択画面が出ますので乗車 する路線を選択してください。 路線が運行時間外の場合は 選択できません。

チケットが表示されます。 バスドライバーにチケットを見せ 使用するボタンを押してください。

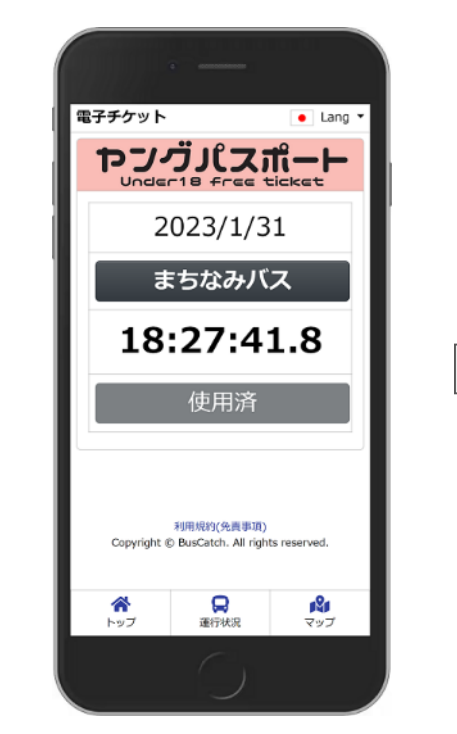

使用するボタンを押すとチケットが 使用済表示となります。 バスドライバーの確認が完了すること でチケットの使用も完了となります。 (使用済であることを認識するため タイムカウントが動きます。)

2